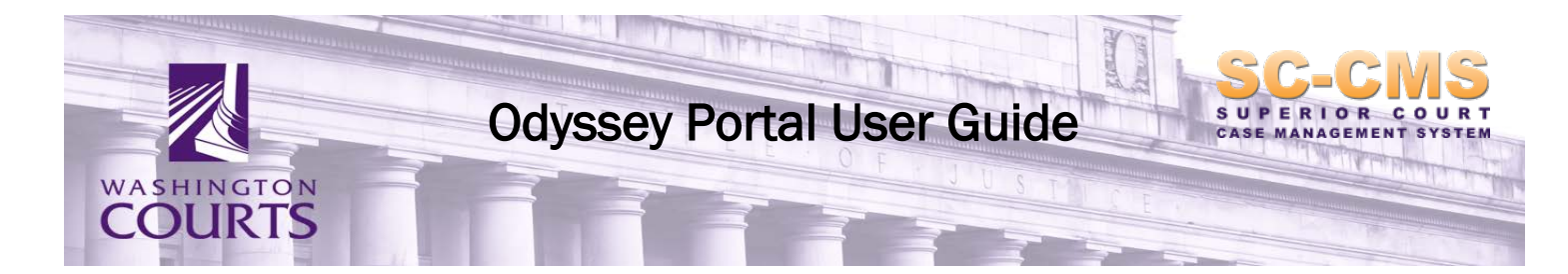

# **Contents**

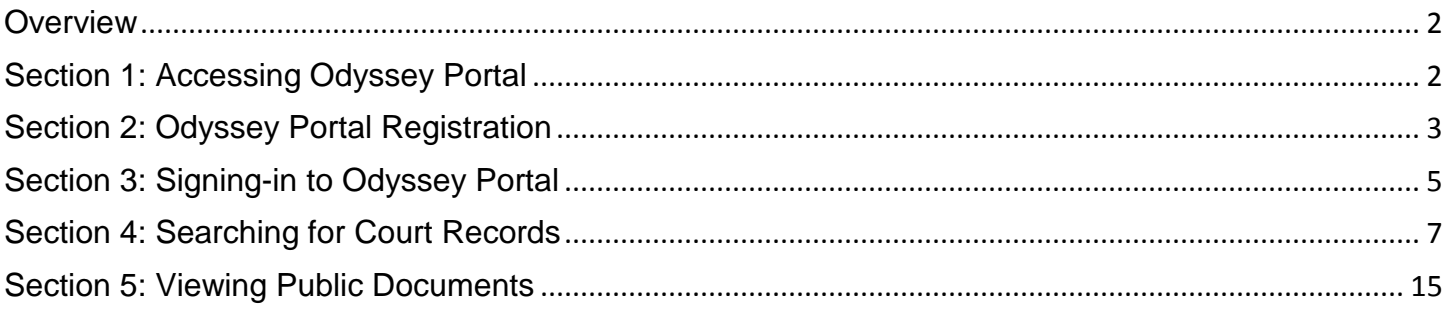

#### <span id="page-1-0"></span>**Overview**

Since November 2, 2015, Thurston, Franklin and Yakima County has joined Lewis County in the implementation of a new Superior Court case management system known as Odyssey. As part of the implementation, access to public court records will be provided online via the Odyssey Portal. The Odyssey Portal also provides access to case documents with authorization from and a fee collected by the County Clerks. Court records presented by the Odyssey Portal is limited to cases filed in the Superior Courts and County Clerk's offices using the new Odyssey case management system.

For questions about Odyssey Portal please contact: [SCCMSProject@courts.wa.gov](mailto:SCCMSProject@courts.wa.gov)

### <span id="page-1-1"></span>**Section 1: Accessing Odyssey Portal**

1. To access the portal, click the link below or open an Internet browser and go the provided URL:

<https://odysseyportal.courts.wa.gov/odyportal>

2. The Portal home screen will display, as shown below:

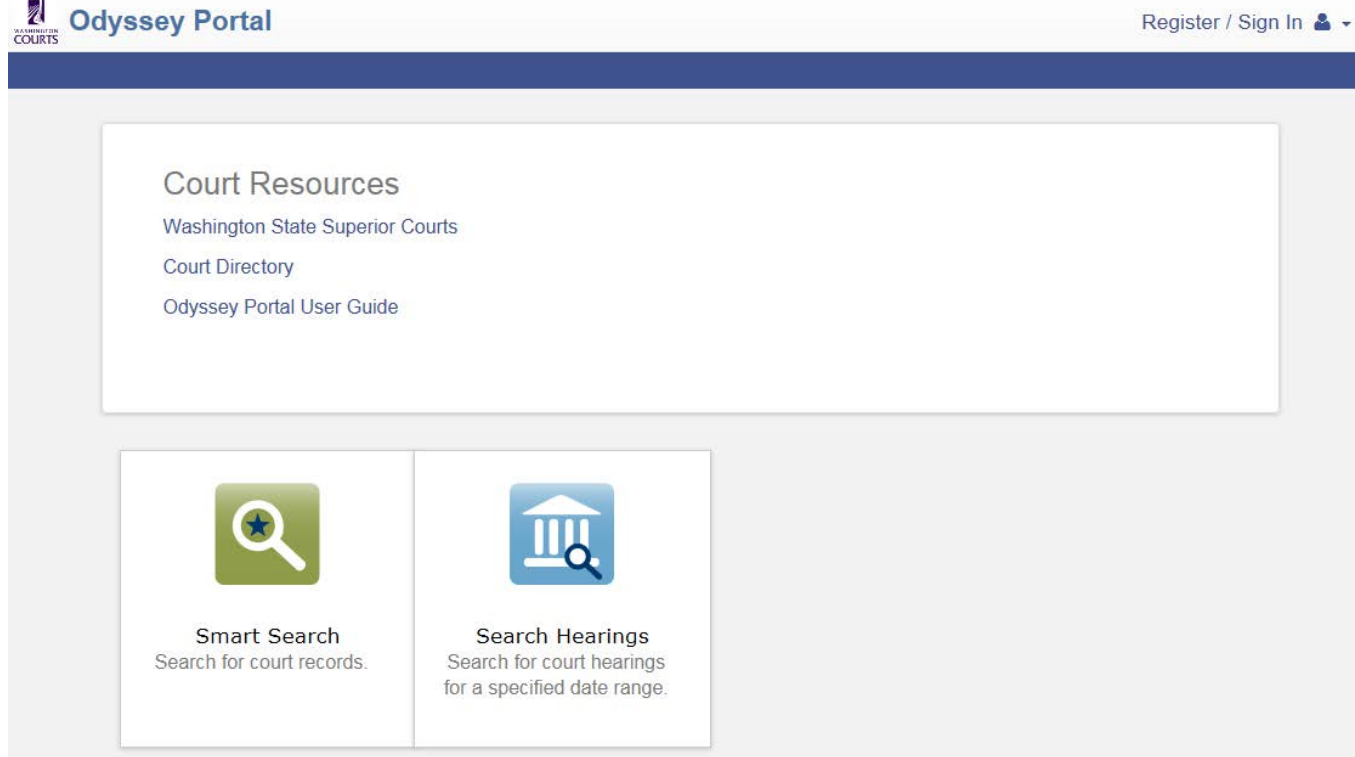

3. From the home page, you may begin using the Portal to access public case information. Registration is not required to use the Portal for public users.

*Note: Access to court records is defined by federal law, state law, court rule, court order, and/or case law. For more information about access to court records, go to [http://www.courts.wa.gov/newsinfo/index.cfm?fa=newsinfo.displayContent&theFile=content/ac](http://www.courts.wa.gov/newsinfo/index.cfm?fa=newsinfo.displayContent&theFile=content/accessToCourtRecords) [cessToCourtRecords.](http://www.courts.wa.gov/newsinfo/index.cfm?fa=newsinfo.displayContent&theFile=content/accessToCourtRecords)*

*As of November 2, 2015, only case data from Lewis, Franklin, Thurston, and Yakima Superior Court will be available via the Odyssey Portal. More data will become available as other counties implement the new case management system.*

### <span id="page-2-0"></span>**Section 2: Odyssey Portal Registration**

Odyssey Portal provides a facility that allows county officials, justice partners (i.e., attorneys, corrections, service providers) and local law enforcement access to court records and documents via authorized and protected user accounts.

1. To register for an account, click on the **Register / Sign In** button from the top right menu and select **Register** from the drop-down.

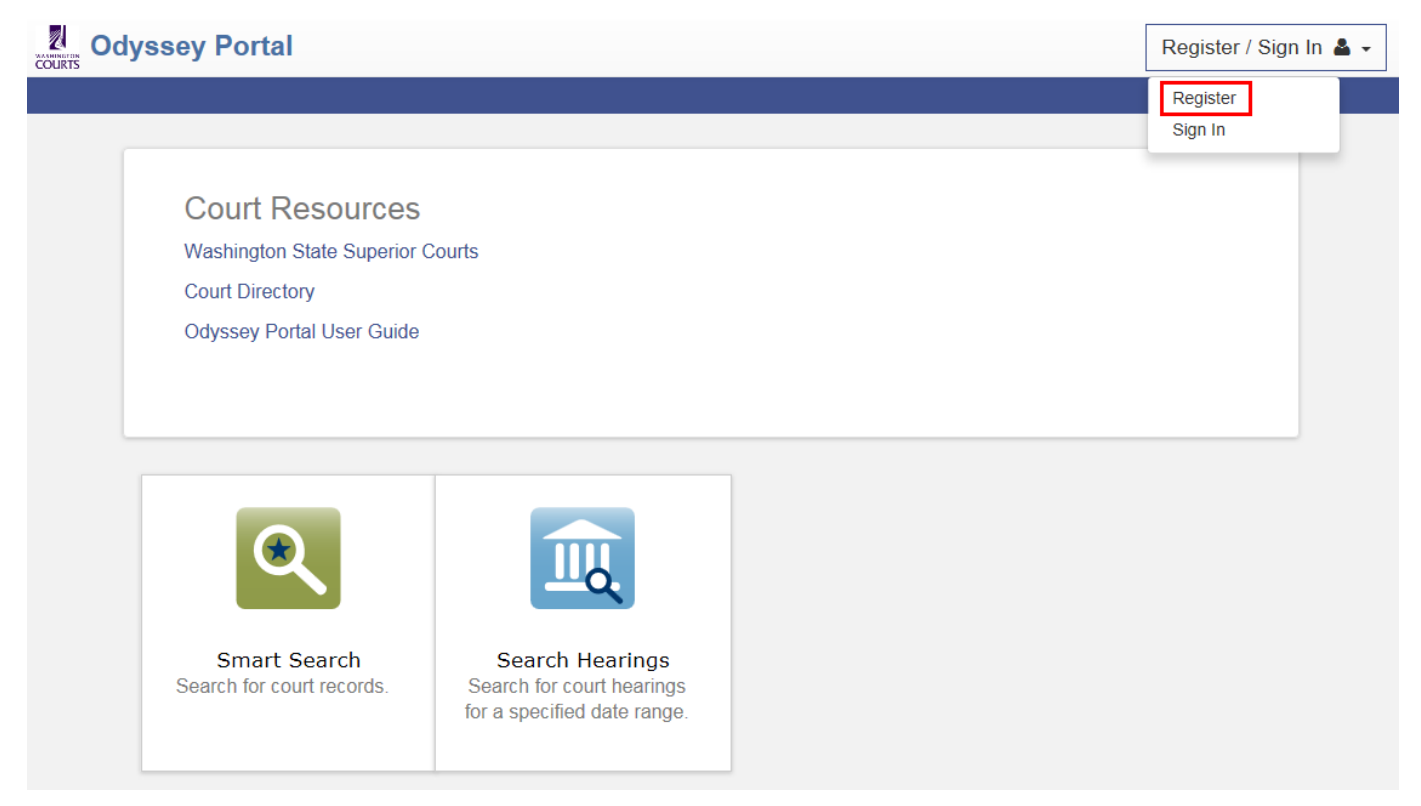

*Note: The registration process is a two-part process. The first part of the process, described in Section 2 of this user guide, is to contact your local court clerk.* 

*2.* After selecting **Register**, you will be routed to a page with Court Directory Links. Find your local court clerk and contact them. The Clerk will supply you with information regarding additional steps, e.g. Portal Fee or Confidentiality Waiver.

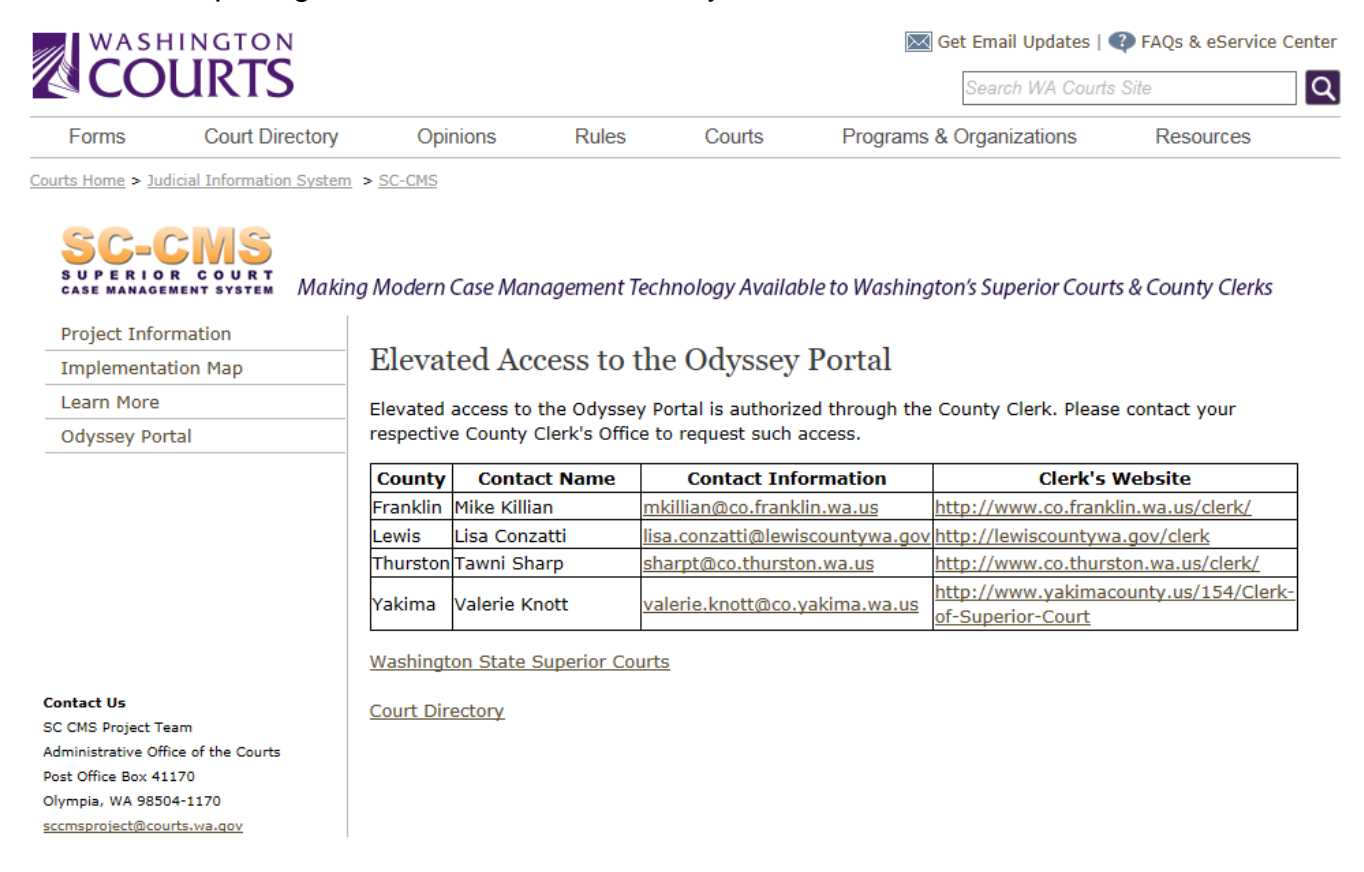

*Note: The County Clerk will verify your identification, collect contact information and assess a fee if applicable. Once verified and payment has been made (if applicable), notification will be sent via email on the status of the request. Request for access will be processed within 3-5 business days.*

*3.* You will receive an e-mail to confirm the registration process. The e-mail will include a link back to the Odyssey Portal which will confirm your registration and set up a password.

*Note: Link will only be valid for 10 days.*

Odysseyportal@courts.wa.gov

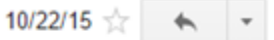

to me  $\vert$ 

John Doe,

Your registration request has been received. Please visit the Odyssey Portal site to activate your account.

The link provided will only be valid for 10 days. You must validate the email address within those 10 days to confirm your registration.

<span id="page-3-0"></span>If you have received this email in error, please disregard.

## **Section 3: Completing Registration**

- 1. The link to the Odyssey Portal included in your e-mail will route you directly to a page where you can create your password for the portal.
- 2. Fill in the required fields and click **Complete Registration**.

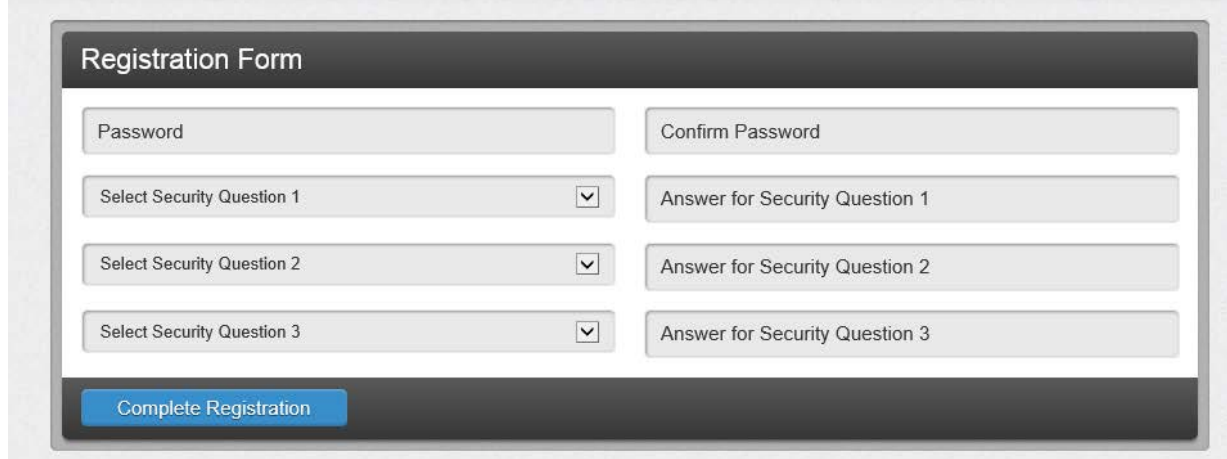

3. A window confirming that you have successfully registered will appear. Click **Finish**.

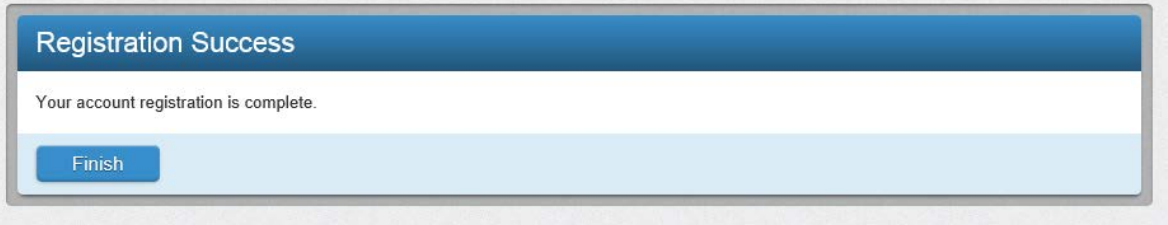

4. You have now completed registration. You will be routed back to the Odyssey Portal Home page to sign in to your account.

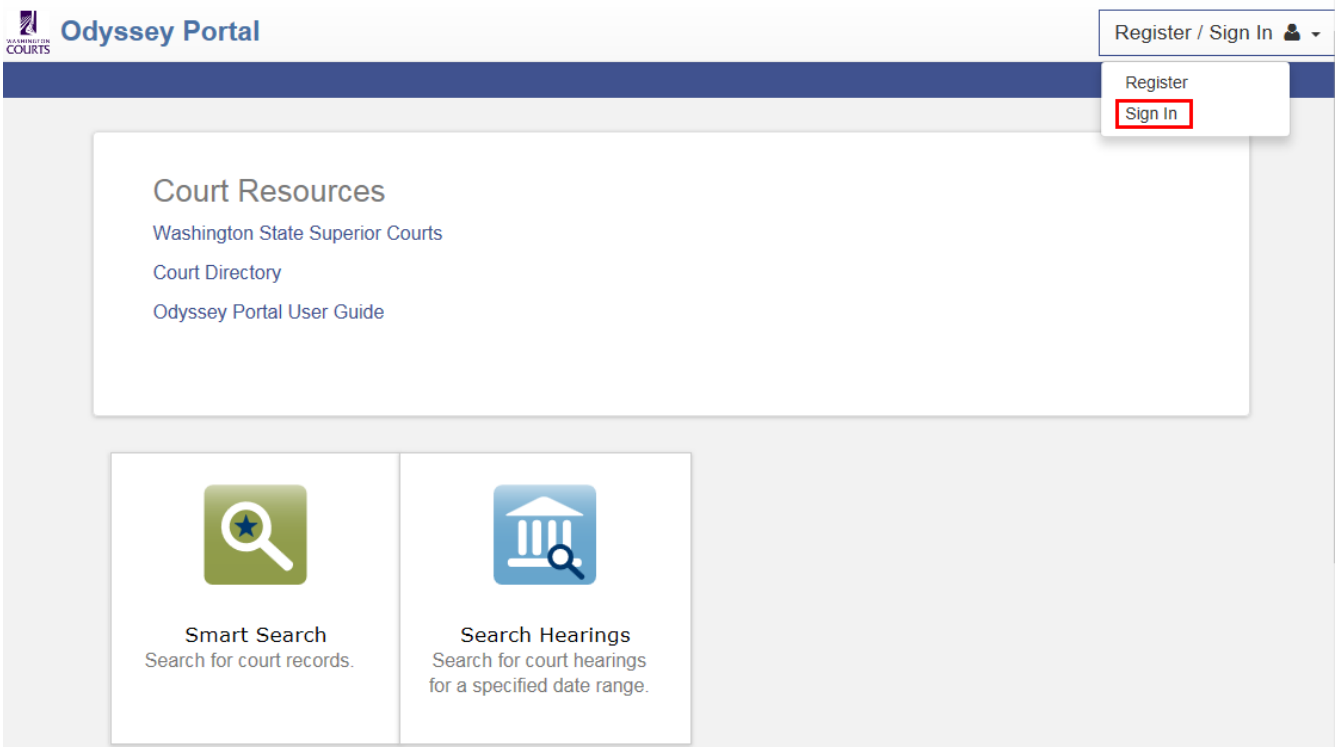

5. Sign in with your user name (the e-mail you used to sign up) and your newly created password.

**Odyssey Portal** 

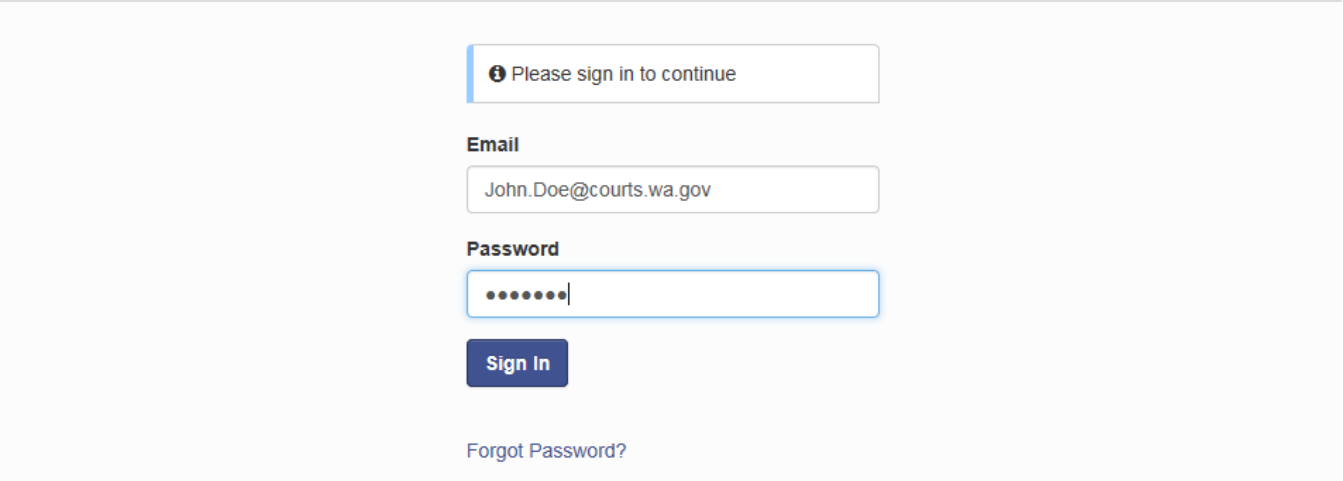

6. You are now signed into the portal. Any user roles that the Clerk approved during the registration process have already been applied to your account.

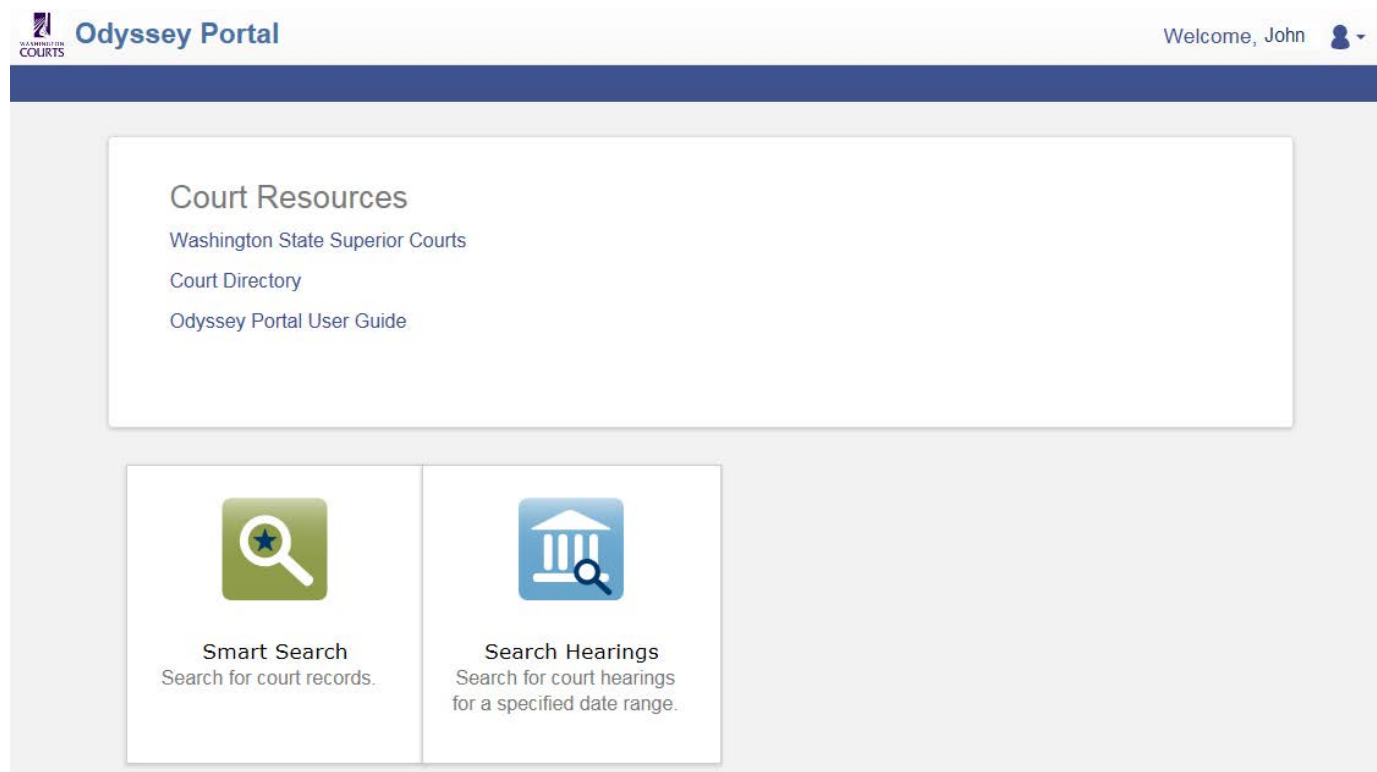

<span id="page-6-0"></span>*Note: Roles determine what can be viewed in case. If you cannot see something on a case, verify your role that you were approved for with the Clerk.*

## **Section 4: Searching for Court Records**

1. The home page of the Portal offers 3 windows. Use **Smart Search** to find case records or persons associated with a case record. Use the **Hearing Search** to find a specific hearing. The **Court Resources** provide links to court or county information.

**Court Resources Washington State Superior Courts Court Directory Odyssey Portal User Guide** 

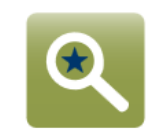

**Smart Search** Search for court records.

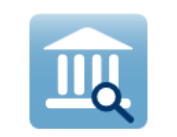

Search Hearings Search for court hearings for a specified date range. 2. To begin searching for court records, use **Smart Search** to enter a case number or a person's name (last, first, middle).

*Note: The search will search all available Odyssey implemented counties. Court records from counties not in Odyssey will not show.*

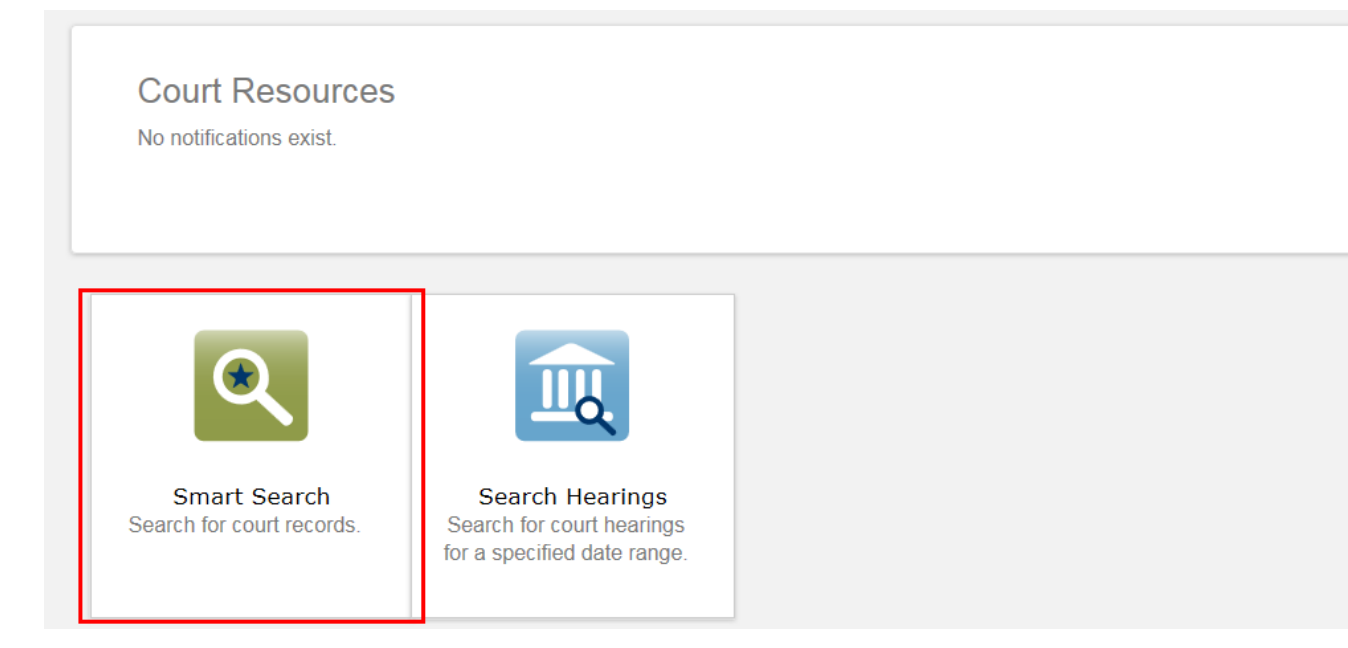

3. To search for a case, enter the case number.

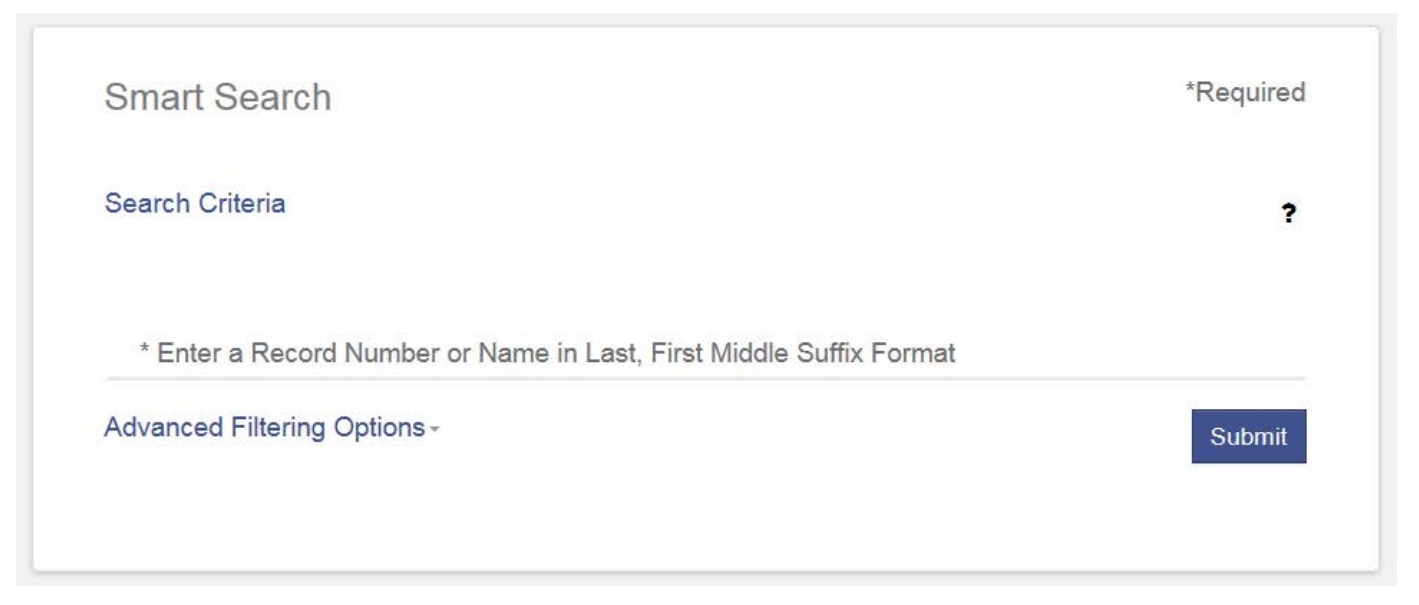

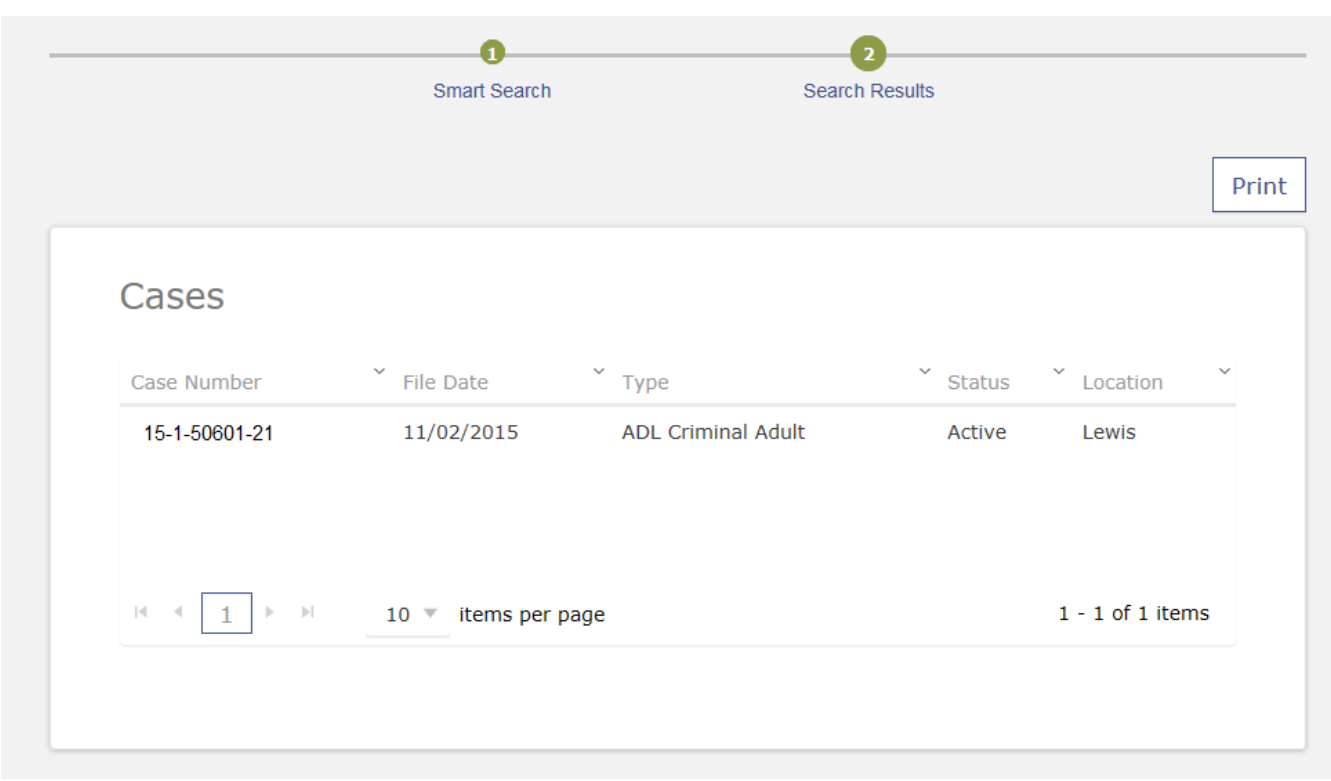

4. If a case is found, the case will be displayed under the Search Results window.

5. Click on the case number link to see the details of the case.

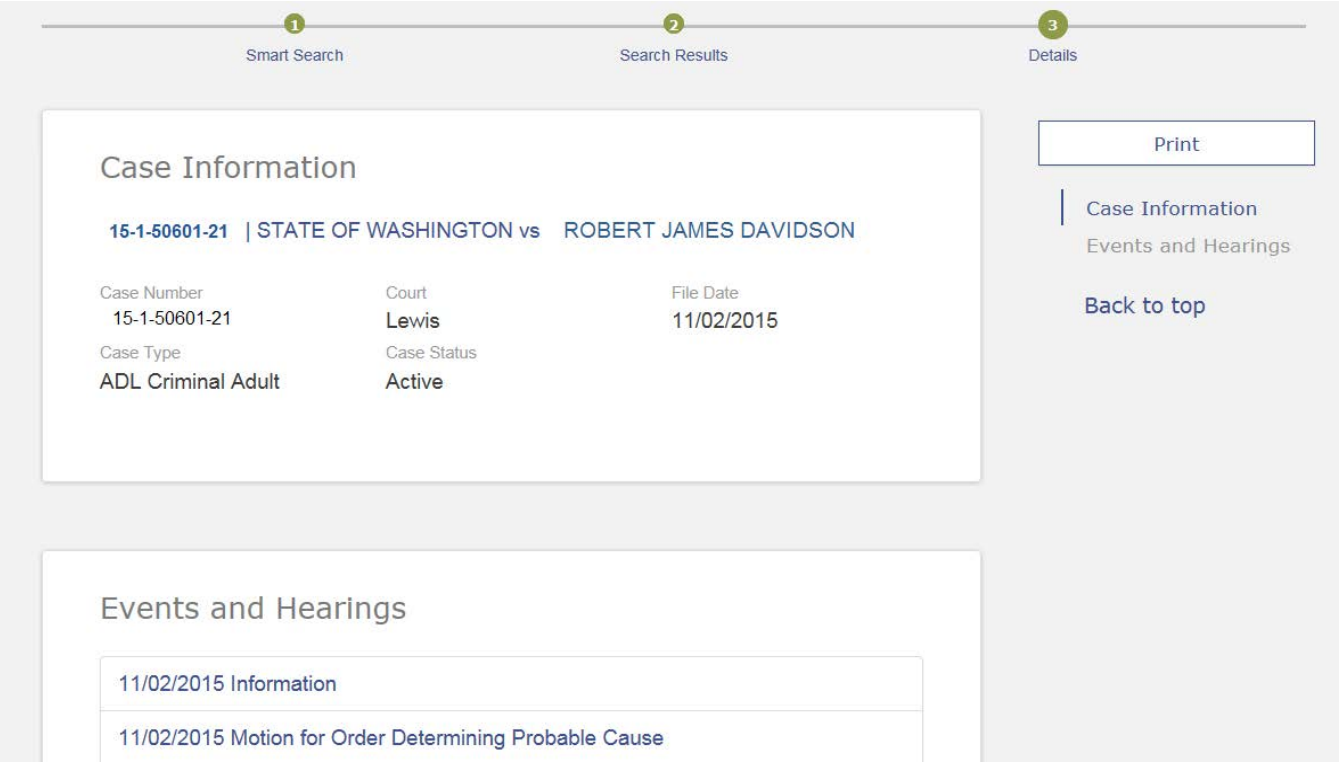

6. To search using a party name, enter the name using Last and then First name.

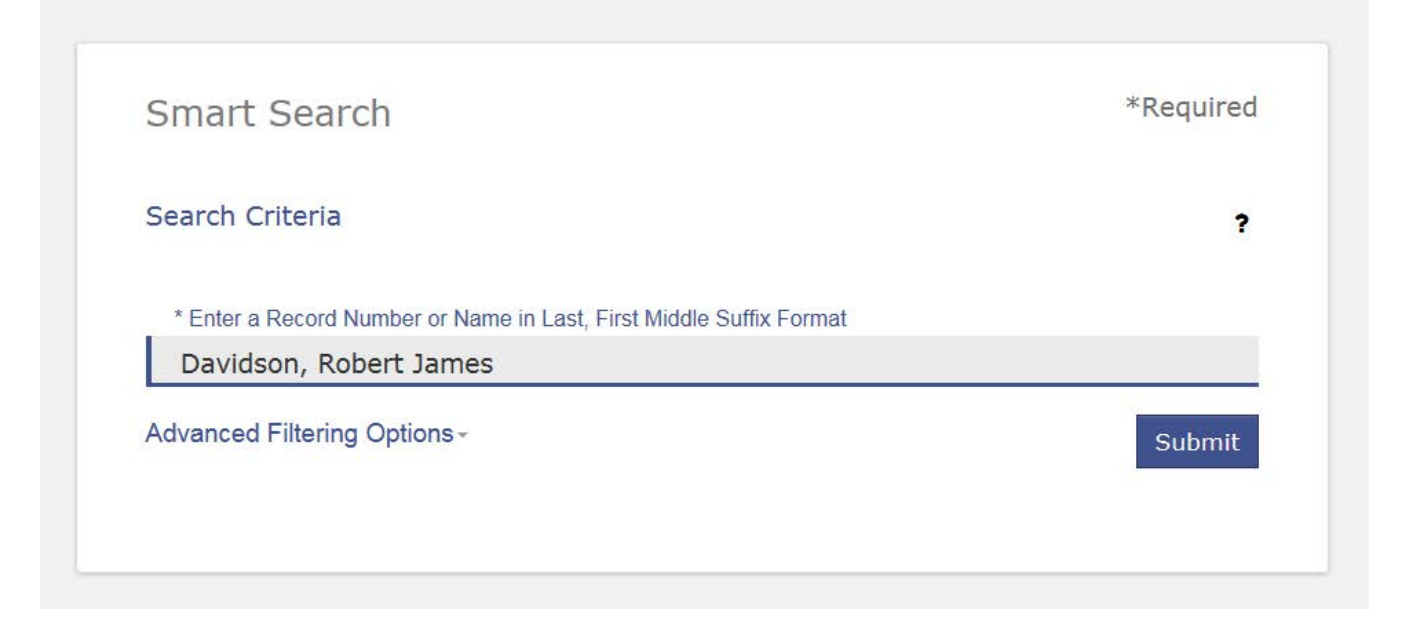

7. If a match is found, the name will be displayed in the Search Results window.

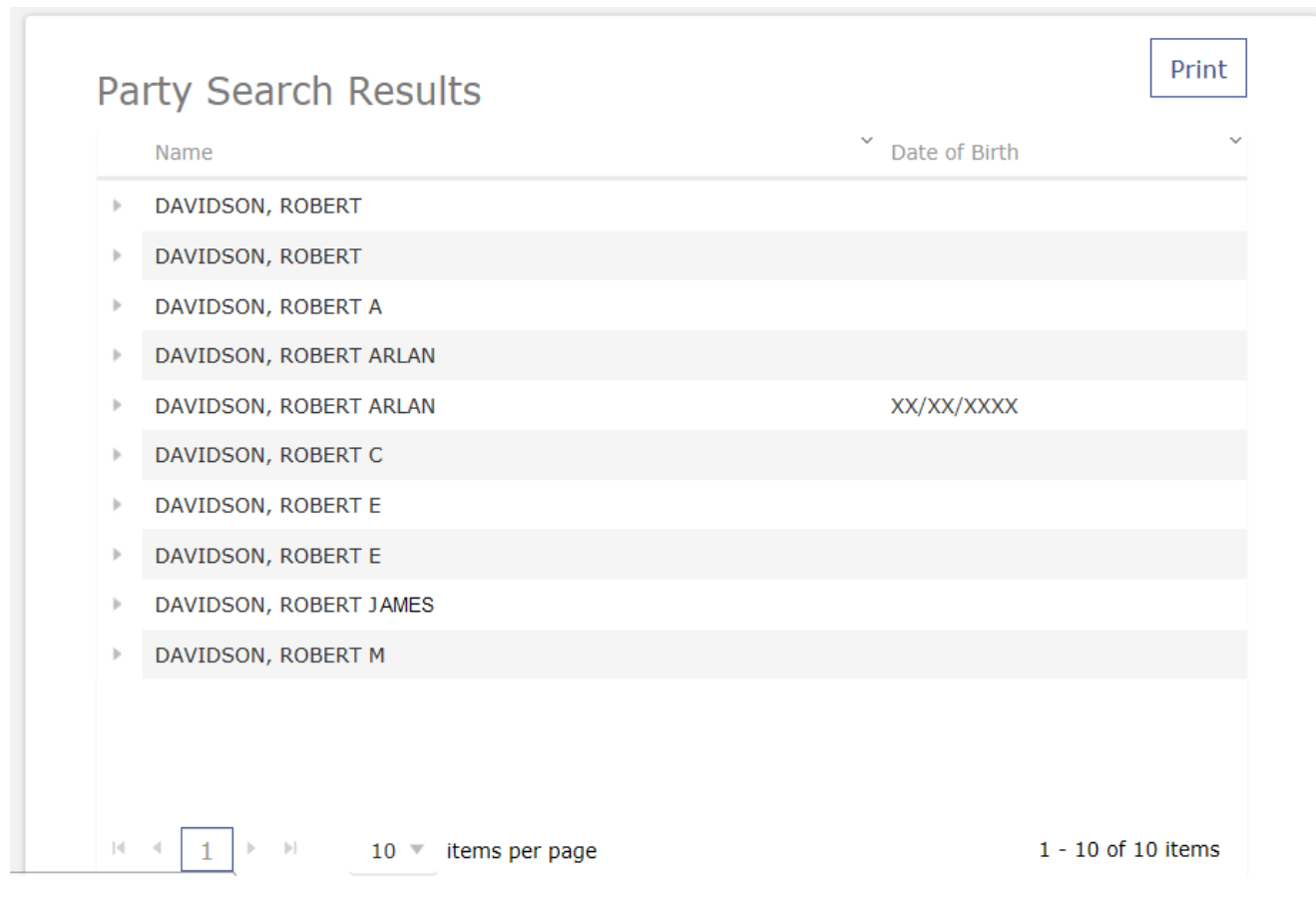

### 8. Select the name to see cases associated with that party.

DAVIDSON, ROBERT JAMES

 $\,$ 

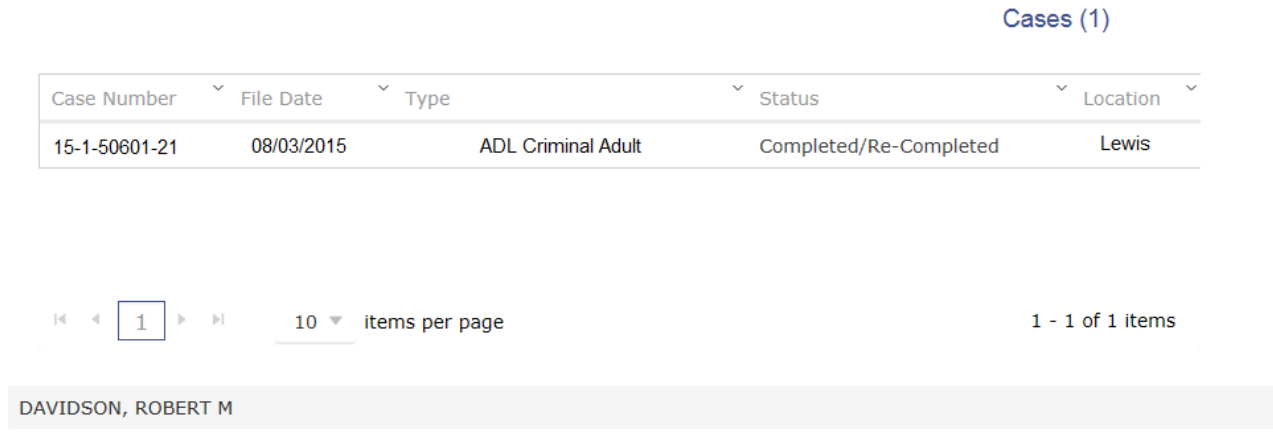

9. Click on the case number link to see the details of the case.

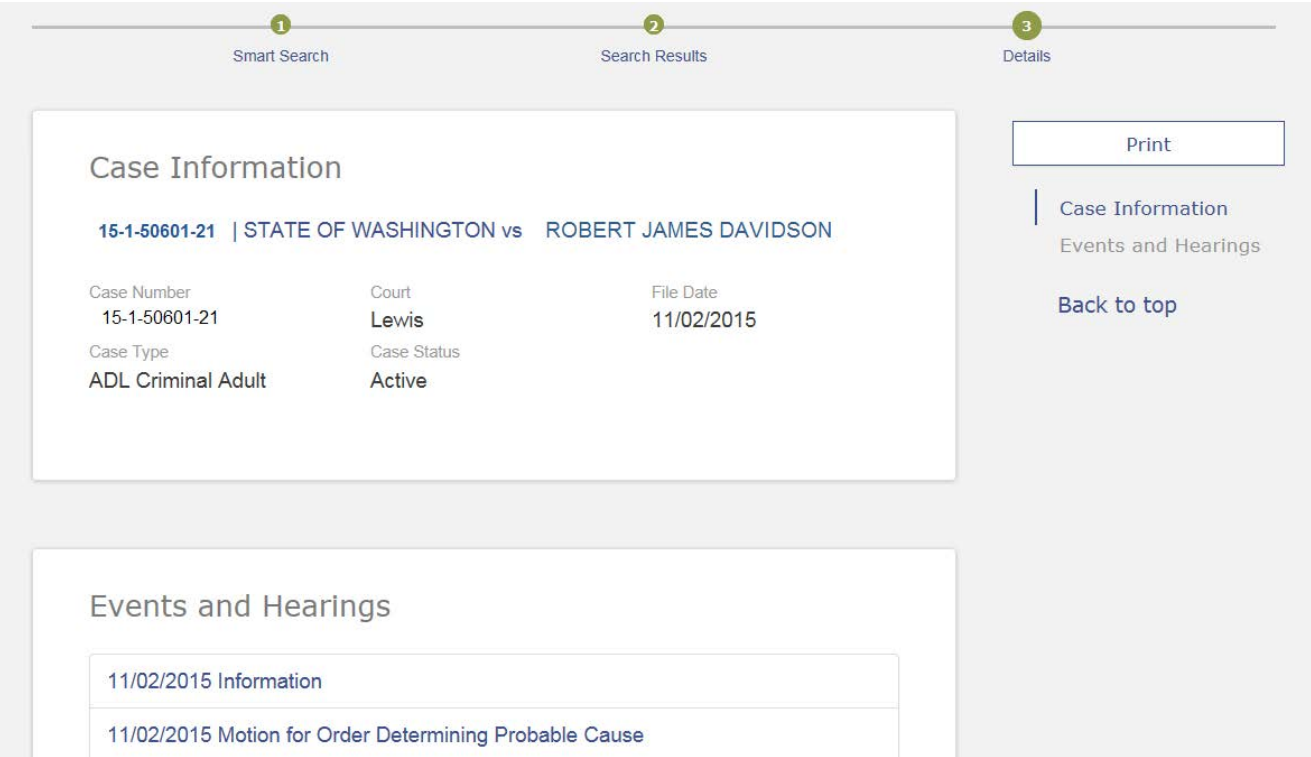

10.To search for a hearing or groups of hearings, use the Search Hearings window.

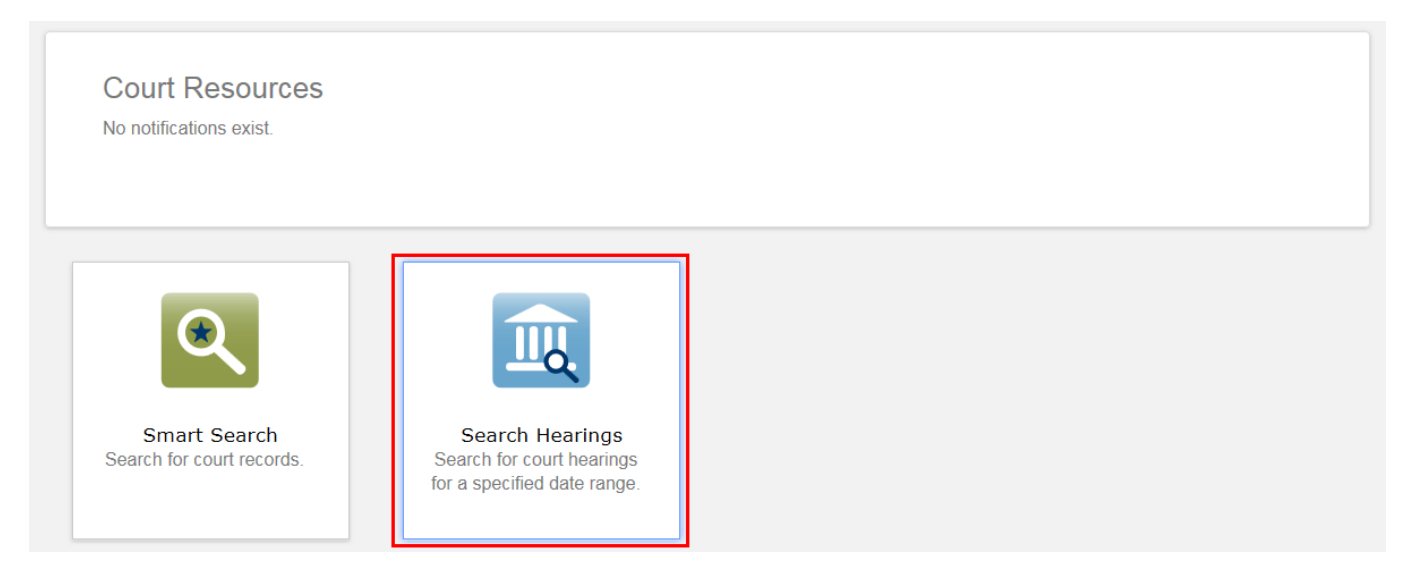

11.Use the drop down boxes and specify a date range to narrow your criteria.

- a. Select the **Location** that you want to search or choose to search all of the Superior Courts using Odyssey.
- b. Select the **Hearing Type** for a specific hearing type or you may search for all hearing types.
- c. Select the **Search Type** to choose how you would like to search. The Search Criteria field will change depending on your selection.

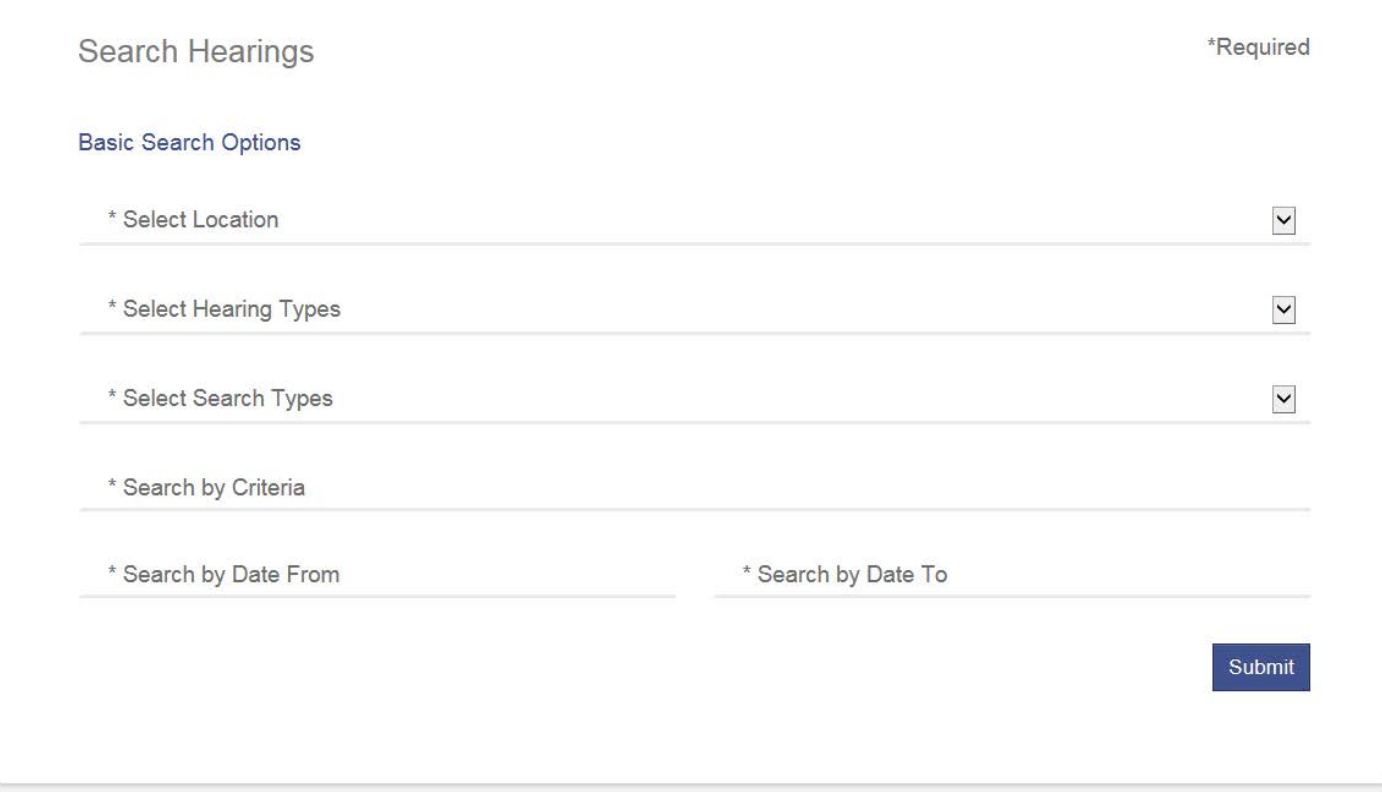

12.After receiving your search results, they can be filtered or rearranged by clicking on the drop down arrows. Also, the calendar icon will allow you to toggle back and forth between a calendar view and a list view of the hearings.

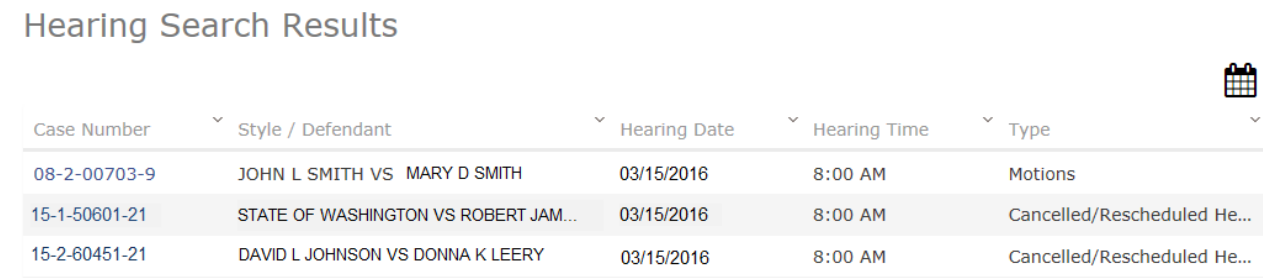

#### <span id="page-14-0"></span>**Section 5: Viewing Public Documents**

Public case related documents can be viewed through the Portal. Access to documents are provided by the County Clerks for a fee. Please consult with your County Clerks regarding public document access, fees and payment process.

1. If you are authorized to access public documents through the Portal, you will see the documents in two places when viewing a case

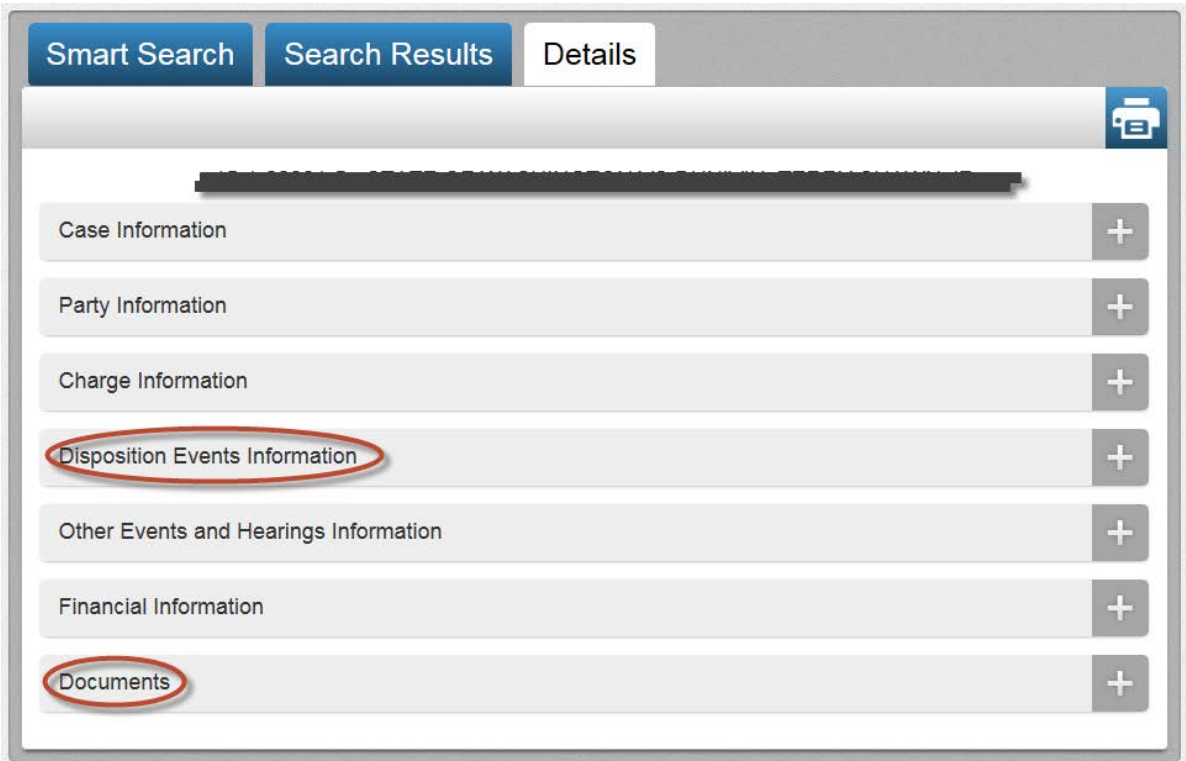

2. Documents can be seen in the **Other Events and Hearing Information** window. The public documents here are associated with the case events.

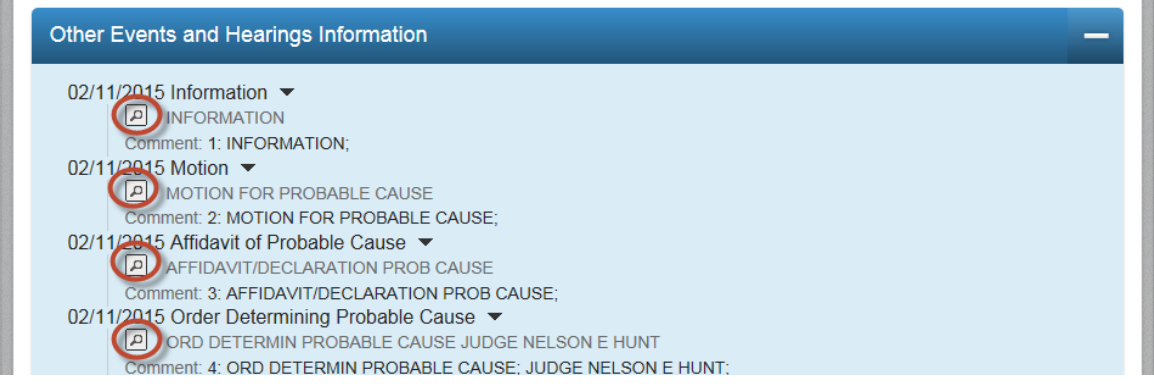

3. Documents can also be seen in the **Documents** window. This is a listing of all the public documents associated with the case.

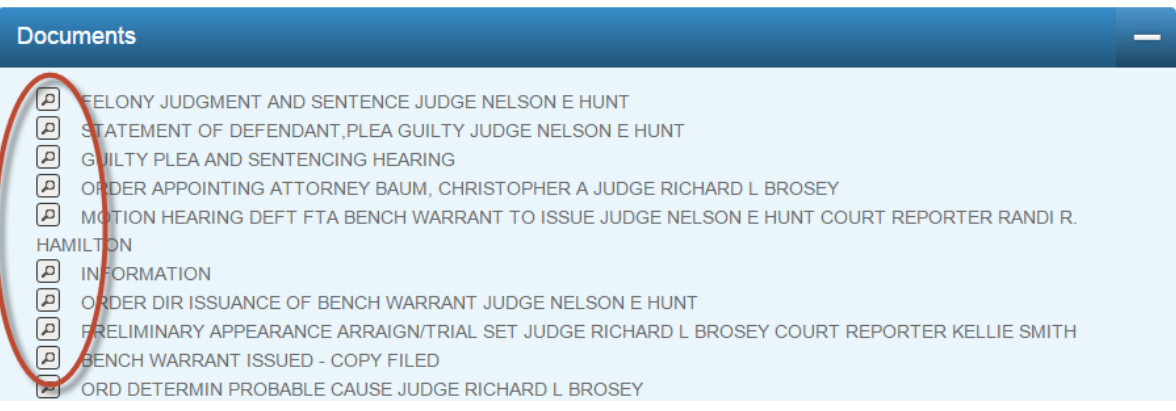

4. Click on the **Download Document** to view the document from the Portal.

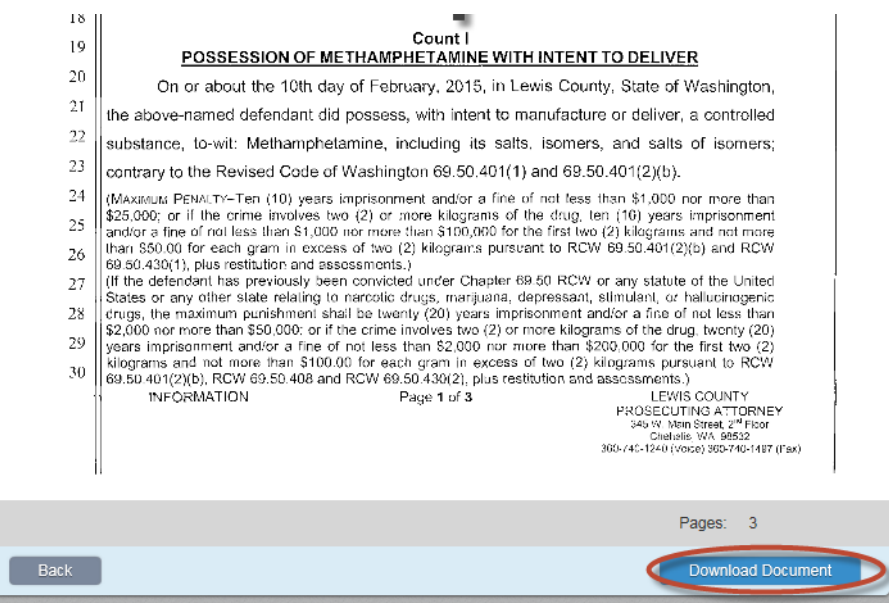